## IV. Approaches

CDI OBS MSG FPL VNAV PROC

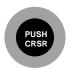

**Active Flight Plan** 

Approach VOR 23

WAYPOINT

OFOCI 1A

dme arc **DMCBZ** 

RW23 MA

BFF

SNY / KBFF

DTK

262 N

052 ใ

245 M

245°<sub>M</sub>

**FPL** 

DIS

7.0<sup>n</sup>

4.6<sup>n</sup>

21.3<sup>th</sup> 21.3<sup>th</sup>

'.0<sup>n</sup> 28.3

CUM

37.7<sup>n</sup>

44.7

49.3<sup>n</sup>

## C. DME ARC Approach

Assume we are approaching Scottsbluff, Nebraska on a heading of 310 degrees. (See our Page 58.) Selecting the VOR or TACAN RWY 23 approach at KBFF presents you with Vectors, or three Initial Approach Fixes labeled: BFF, OFOCI, and OFOWY. You probably recognize BFF as the VOR. The other two IAFs are the waypoints at either end of the arc. You will choose OFOCI as the IAF because it is closest to you. (With the advent of the "T" arrangement for GPS approaches, the DME Arc approaches are being phased out.)

- 1. With the destination airport (KBFF) as the active waypoint PRESS [ PROC ] to bring up the PROC 1 Page.
- 2. If necessary, ROTATE the Large Knob to highlight "Select Approach?"
- 3. PRESS [ ENT ] to bring up the available approaches.
- 4. If necessary, ROTATE the Large Knob to highlight the desired approach. (VOR 23 -s)
- 5. PRESS [ ENT ] to bring up the available transitions.
- 6. If necessary, ROTATE the Large Knob to highlight the desired initial fix. (OFOCI IA)
- 7. PRESS [ ENT ] to display the approach.

FPL

- 8. If desired, ROTATE the Large Knob to highlight "Activate?"
- 9. PRESS ENT . The screen changes to FPL 1 page. to return to original screen. 10. PRESS

NOTE: If your original track would have intercepted the DME Arc somewhere between the IAF and the turning fix, it is possible to activate the arc and intercept it on your

present course **if ATC allows** by performing the following steps:

After the approach has been activated **FIRST** change the autopilot to the Heading Mode:

- 1. PRESS [ FPL ] to view the approach waypoints.
- 2. PRESS Small Knob to activate the cursor.
- 3. ROTATE Large Knob to highlight "dme arc".
- 4. PRESS . The message box at right appears with the cursor flashing over "ACTIVATE?".

5. PRESS [ ENT ] . The screen returns to the NAV 2 page and the arc segment is now magenta (active) and the active waypoint is the turning fix (DMCBZ). (There is no guidance to intercept the arc.) Continue on your intercept heading until the turn message is displayed. You may now change back to NAV Mode to fly the rest of the approach.

**NOTE:** Should you be outside the design parameters for the above operation, the message box at right will appear instead and it will be

necessary to fly to the IAF.

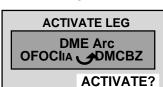

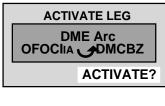

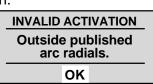